## **Directions for Accessing the Required Training Modules For the ELPA21 Assessment**

Go to the AEA Learning Online training site: https://training.aealearningonline.org

 Log in using your email and password for this site. Note, this is the same site that most people have taken their Mandatory Child and Dependent Adult Abuse training so most people will have a log in and password.

 If you have forgotten your password you can click on the link in the log in box to retrieve your password. If you email has changed since you last logged into the system, use your old email. If you have not logged in since July 15, 2016 you will need to reset your password. Click on the "Forget your password?" link and follow the directions to reset.

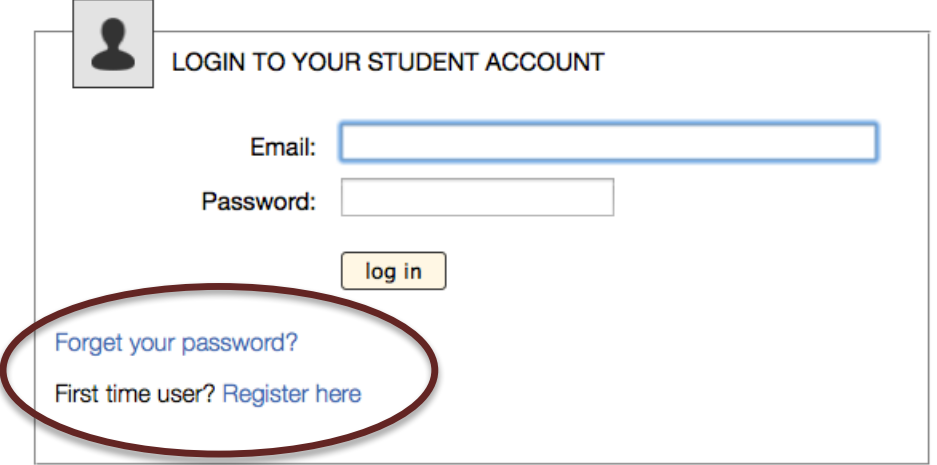

 Once you have logged in, be sure to update your information in the system including your BOEE folder number and your district of employment information. You will find the link to edit your profile here on the site.

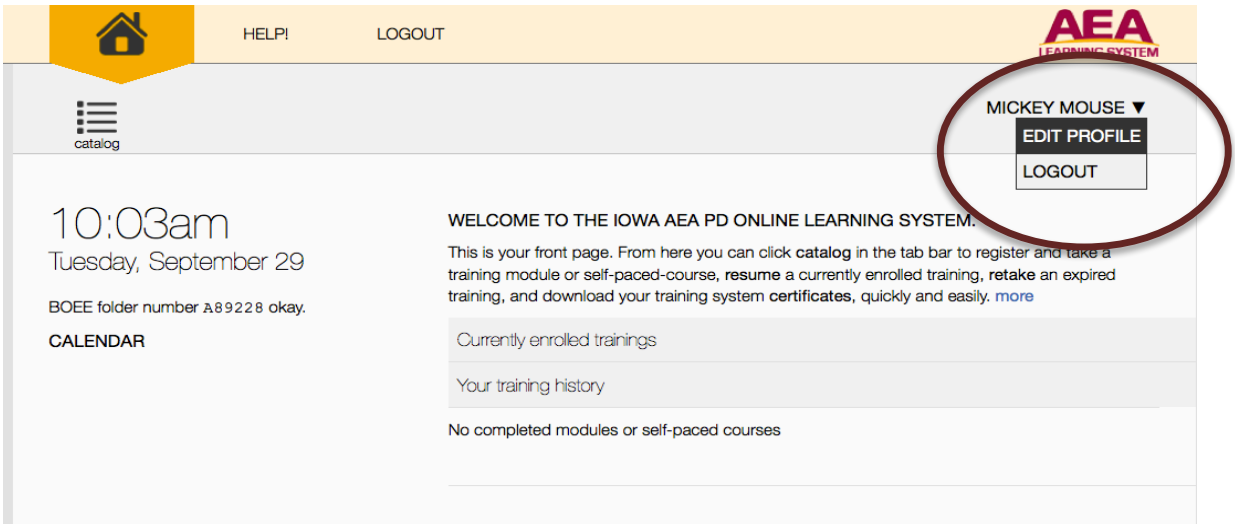

 If you do not know your BOEE folder number you can click on the link to search for it on their website.

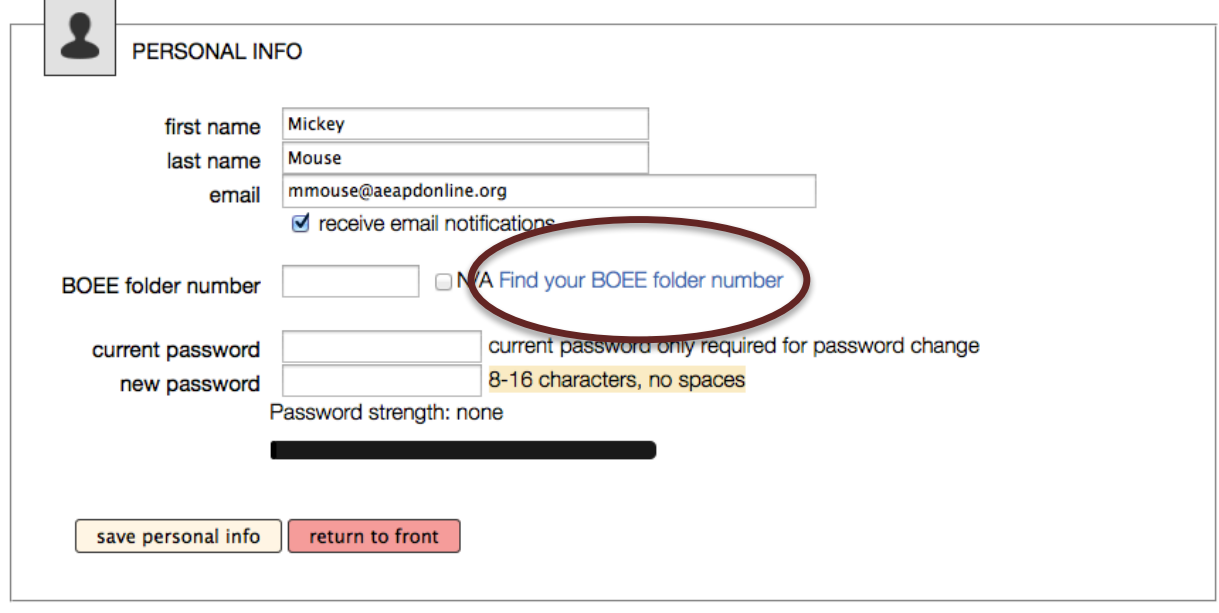

 Be sure you are listed with the correct district. Scroll down and check. If you are unsure of your district password, the contact to get the password will be listed in your district information. This is especially important if you have changed districts or if your district has started using the system recently. **This is an important step so you do not have to pay for your training.** 

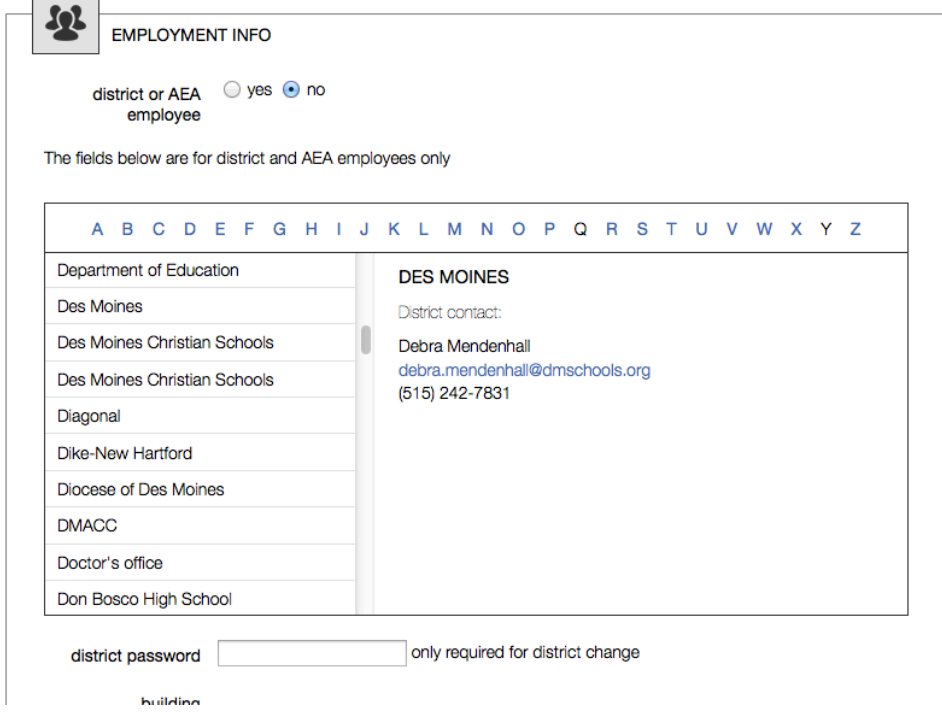

Once you have updated your information, be sure to click **save**.

 To register for the module, click on the catalog button in the upper left hand corner of screen.

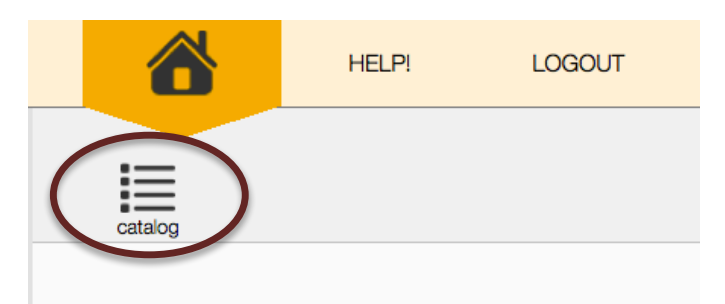

 To find the modules for ELPA21, TELPA, ELP Standards, Type in the key word and search for the module and you will find the modules to register and complete.

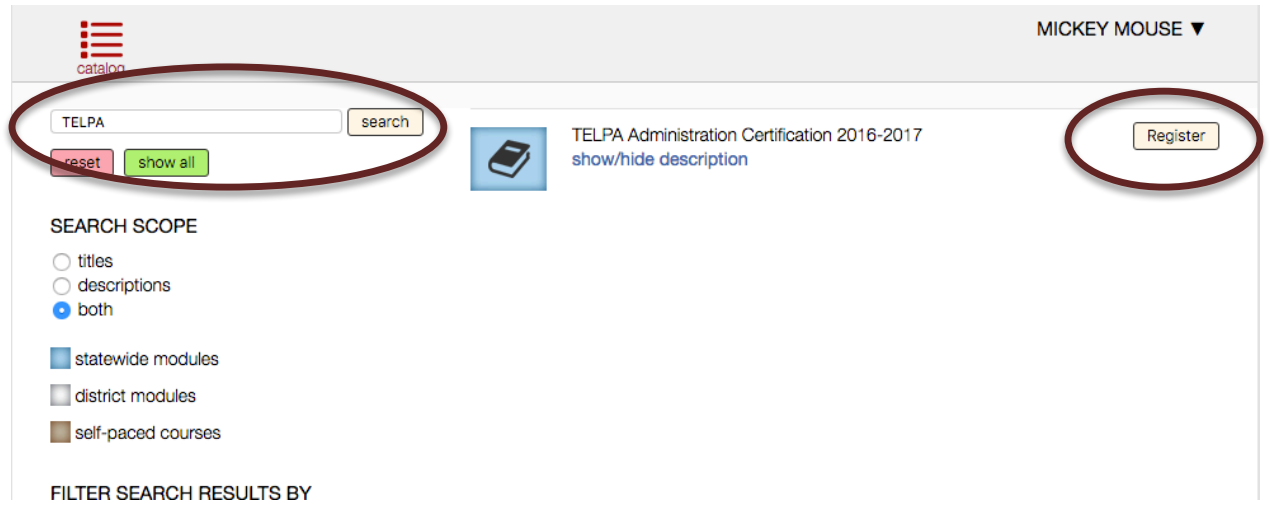

This is how you can find any module you are needing to complete.

 You do not have to complete a module in one sitting. When you log back in and resume the training the system will start you in the section you were last in.